# **OMRON Industrial Automation SYSMAC CS/CJ/CP Series**

# **ETHERNET Driver**

Compatible version OS Over 4.0

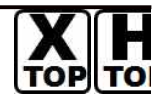

XDesignerPlus Over 4.0.0.0

# **CONTENTS**

Thank you for using M2I's "Touch Operation Panel(M2I TOP) Series". Please read out this manual and make sure to learn connection method and process of TOP – External device"

## **1. System configuration Page 2**

It explains device for connection, setup of, cable and structural system.

Please choose proper system referring to this point.

## **2. Selecting TOP model and**

### **external devices**

**Page 4**

Select TOP model and external device..

### **3. Example of system settings Page 5**

It explains setup example for communication connection between the device and external terminal.

Select example according to the system you choose in "1. System structure"

### **4. Communication settings details Page 15**

It explains the way of configuring TOP communication.

If external setup is changed, make sure to have same setup of TOP with external device by referring to this chapter.

### **5. Support address Page 17**

Check available addresses to communicate with external devices referring to this chapter.

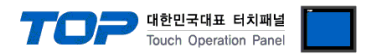

## **1. System configuration**

System configuration of TOP and "OMRON Industrial Automation - SYSMAC CS/CJ/CP Series ETHERNET" is as below.

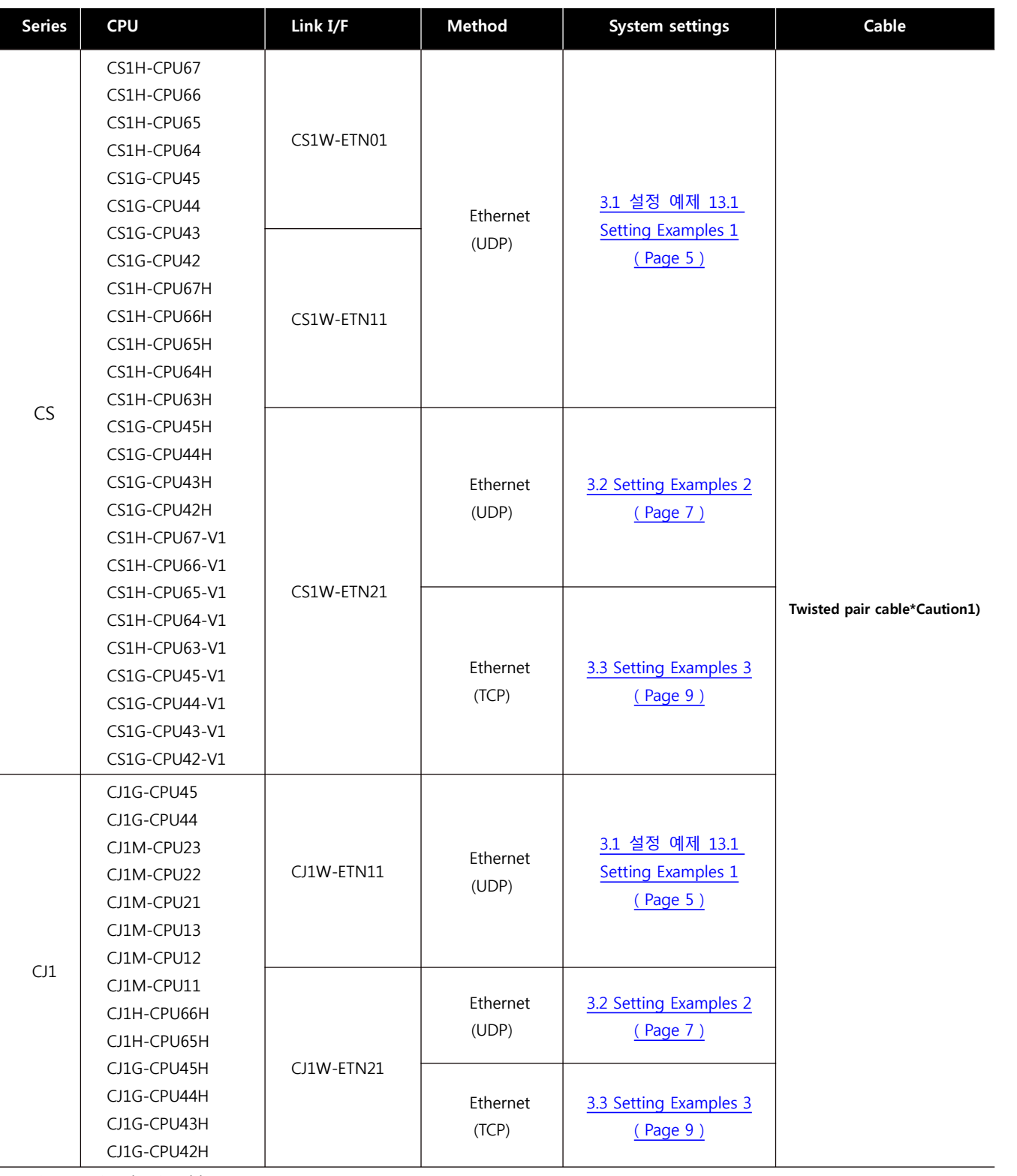

\*Caution1) Twisted pair cable

- This means STP(Shielded Twisted Pair cable) or UTP (Unshielded Twisted Pair cable) category 3,4,5.

- You can connect to other devices such as hub, transceiver depends on the configuration and in this case, use direct cable.

☞ Continue on the next page.

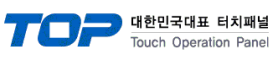

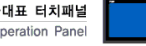

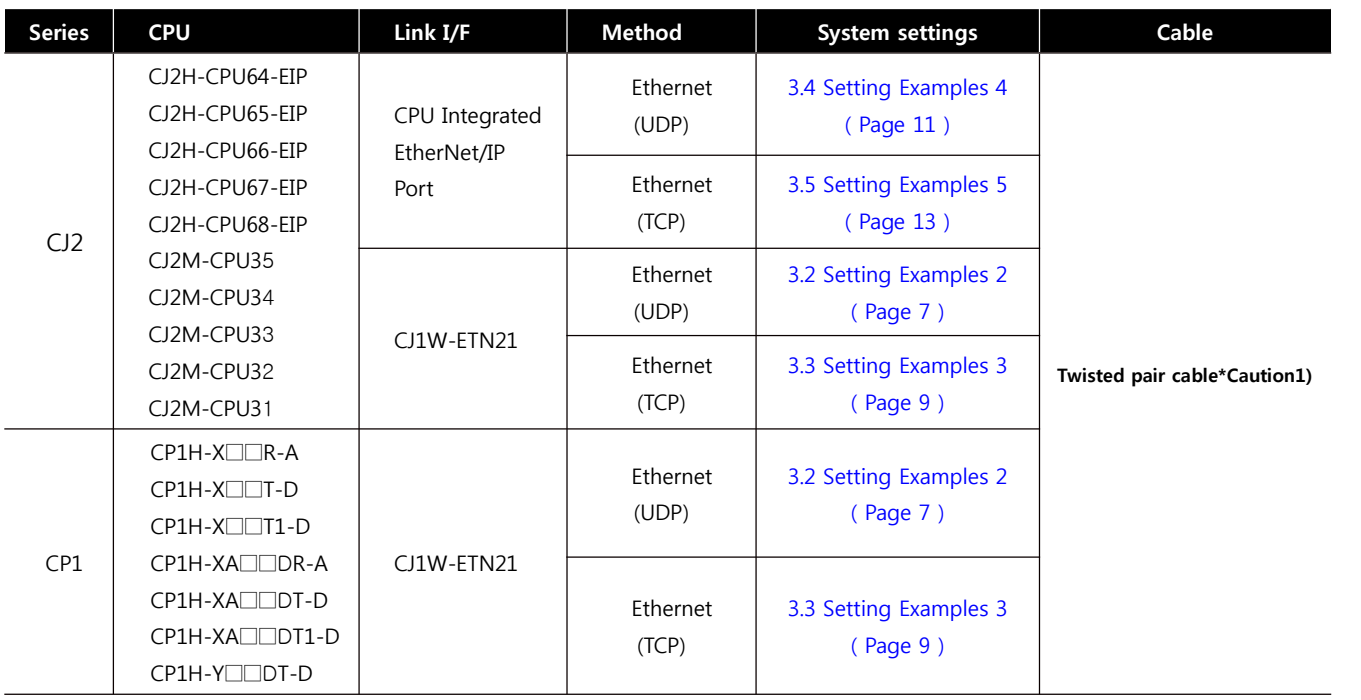

\*Caution1) Twisted pair cable

- This means STP(Shielded Twisted Pair cable) or UTP (Unshielded Twisted Pair cable) category 3,4,5.

- You can connect to other devices such as hub, transceiver depends on the configuration and in this case, use direct cable.

#### **■ Possible Connecting Configuration**

• 1 : 1 connection(1 TOP and 1 External Device)

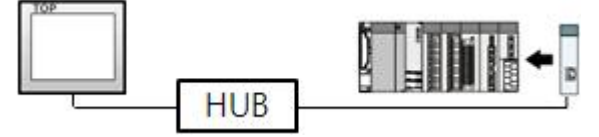

• 1 : N Connection (1 TOP and several external devices) Connection

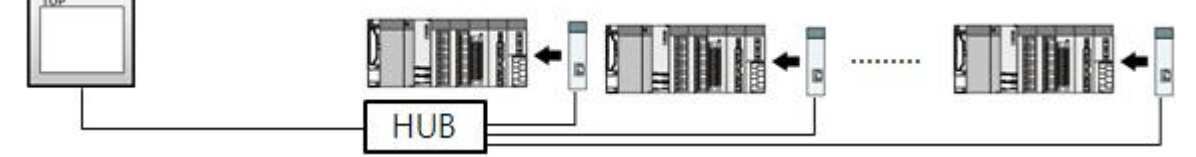

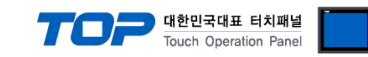

## **2. Selecting TOP model and external devices**

Select the external devices to connect to TOP.

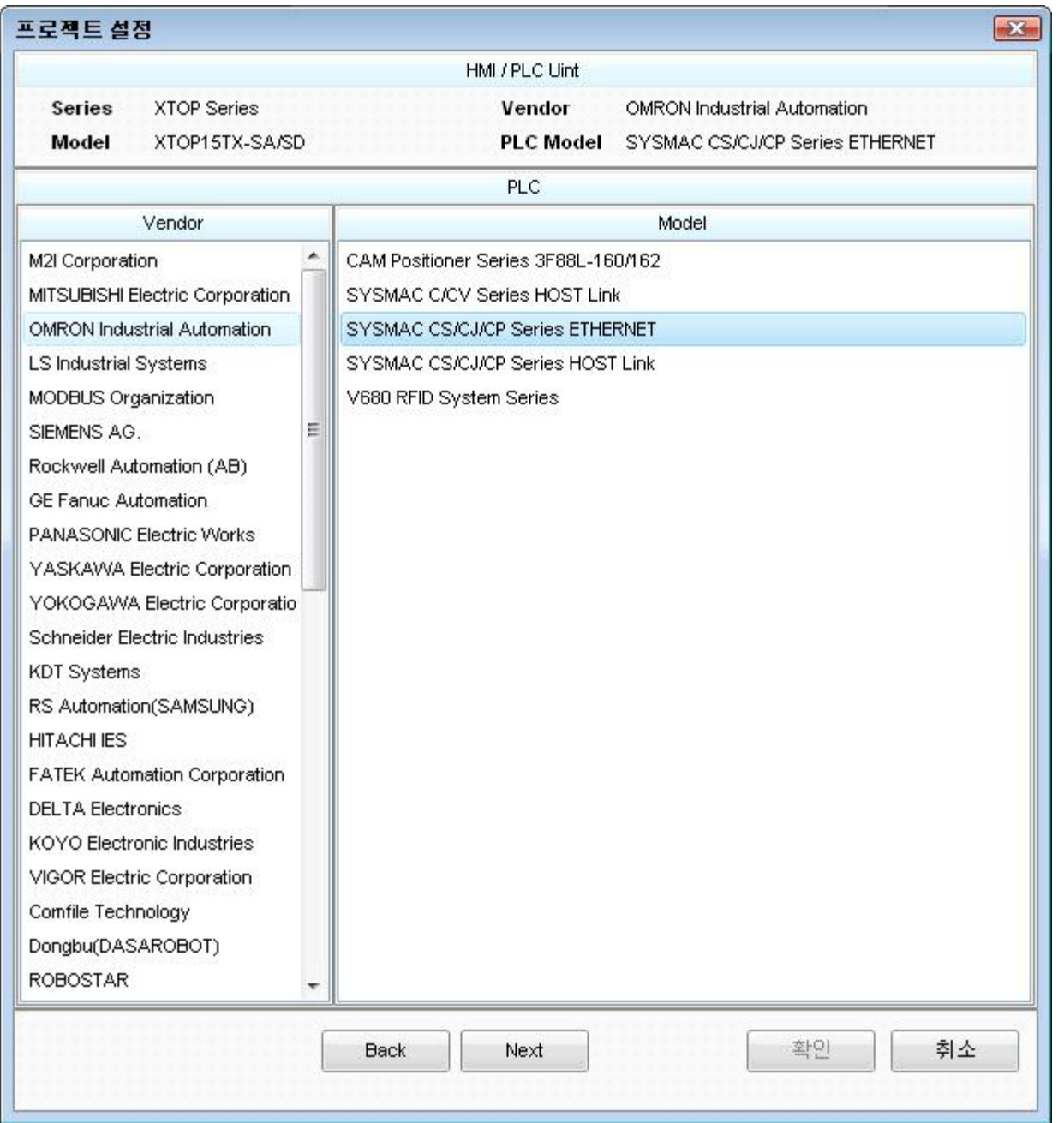

![](_page_3_Picture_73.jpeg)

![](_page_4_Picture_0.jpeg)

![](_page_4_Picture_11.jpeg)

![](_page_5_Picture_0.jpeg)

## **3. Example of system settings**

We suggest the communication interface setting of TOP and "SYSMAC CS/CJ/CP SERIES" as below.

#### **3.1 Setting Examples 1**

Set the system as below.

![](_page_5_Picture_201.jpeg)

\*Caution1) The network address (the 3 front digits of IP, 192.168.000) TOP and external device must be identical.

\*Caution2) Please do not use the same IP address in the same network.

#### **(1) XDesignerPlus setup**

After setting the below details in [Project > Project Settings], download the detailed settings using TOP tool.

![](_page_5_Figure_10.jpeg)

- 
- -Reading port / writing port: Choose the port number for ethernet communication.
- PLC Node Number : Node Address that set from PLC.
- TOP Node Number : TOP's Node Address that is used in Communication Protocol;.

![](_page_6_Picture_0.jpeg)

![](_page_7_Picture_0.jpeg)

Set as below through Rotary Switch (Ethernet Module, Front) and Ladder Software CX-ONE for communication setting. Please refer the PLC user manual for more detailed information if you need.

![](_page_7_Picture_137.jpeg)

Please do not use the same IP address in the same network.

**1.** Set the Rotary Switch which is located in front of ethernet module as below.

![](_page_7_Picture_138.jpeg)

**2.** Start [CX-Programmer]. Select CPU name that you want to use and PC-PLC communication method from [Change PLC] dialog box.

![](_page_7_Picture_139.jpeg)

**3.** Register the slot information that ethernet communication module is installed in the project.

(1) Double Click [IO Table and Unit Setup] → [PLC IO Table] dialog box Popup

(2) From [PLC IO Table] dialog box double click slot number that is connected the communication module from the [Main Rack] Tree,  $\rightarrow$  [Select Unit] dialog popup

(3) Select ethernet communication module which is to use from [Communications Adapter] in [Select Unit] dialog box

(4) Input unit number in the [Add Unit] dialog box. (Input "1" for this current example.)

4. Please input ethernet setting information in [Edit Parameters] dialog box by double clicking ethernet communication module that is registered [PLC IO Table].

![](_page_7_Picture_140.jpeg)

![](_page_7_Picture_141.jpeg)

※ Set IP address of ethernet communication module, Node Address by using IP address table.

![](_page_8_Picture_0.jpeg)

![](_page_8_Picture_19.jpeg)

![](_page_9_Picture_0.jpeg)

### **3.2 Setting Examples 2**

#### Set the system as below.

![](_page_9_Picture_114.jpeg)

\*Caution1) The network address (the 3 front digits of IP, 192.168.000) TOP and external device must be identical.

\*Caution2) Please do not use the same IP address in the same network.

#### **(1) XDesignerPlus setup**

After setting the below details in [Project > Project Settings], download the detailed settings using TOP tool.

![](_page_9_Picture_115.jpeg)

- PLC Node Number : Node Address that has been set from PLC.
- TOP Node Number : TOP's Node Address that is used in Communication Protocol;.

![](_page_10_Picture_0.jpeg)

Set as below through Rotary Switch (Ethernet Module, Front) and Ladder Software CX-ONE for communication setting. Please refer the PLC user manual for more detailed information if you need.

Please do not use the same IP address in the same network.

![](_page_10_Picture_139.jpeg)

**2.** Start [CX-Programmer]. Select CPU name that you want to use and PC-PLC communication method from [Change PLC] dialog box.

![](_page_10_Picture_140.jpeg)

**3.** Register the slot information that ethernet communication module is installed in the project.

(1) Double Click [IO Table and Unit Setup] ( [PLC IO Table] dialog box Popup

(2) From [PLC IO Table] dialog box double click slot number that is connected the communication module from the [Main Rack] Tree, [Select Unit] dialog popup

(3) Select ethernet communication module which is to use from [Communications Adapter] in [Select Unit] dialog box

(4) Input unit number in the [Add Unit] dialog box. (Input "1" for this current example.)

**4.** Please input ethernet setting information in [Edit Parameters] dialog box by double clicking ethernet communication module that

#### is registered [PLC IO Table].

![](_page_10_Picture_141.jpeg)

![](_page_11_Picture_0.jpeg)

![](_page_12_Picture_0.jpeg)

### **3.3 Setting Examples 3**

#### Set the system as below.

![](_page_12_Picture_118.jpeg)

\*Caution1) The network address (the 3 front digits of IP, 192.168.000) TOP and external device must be identical.

\*Caution2) Please do not use the same IP address in the same network.

#### **(1) XDesignerPlus setup**

After setting the below details in [Project > Project Settings], download the detailed settings using TOP tool.

![](_page_12_Picture_119.jpeg)

-Reading port / writing port: Choose the port number that will be used for ethernet communication.

- PLC Node Number : Node Address that has been set from PLC.

- TOP Node Number : TOP's Node Address that is used in Communication Protocol;.

![](_page_13_Picture_0.jpeg)

![](_page_14_Picture_0.jpeg)

Set as below through Rotary Switch (Ethernet Module, Front) and Ladder Software CX-ONE for communication setting. Please refer the PLC user manual for more detailed information if you need.

Please do not use the same IP address in the same network.

![](_page_14_Picture_139.jpeg)

**2.** Start [CX-Programmer]. Select CPU name that you want to use and PC-PLC communication method from [Change PLC] dialog box.

![](_page_14_Picture_140.jpeg)

**3.** Register the slot information that ethernet communication module is installed in the project.

(1) Double Click [IO Table and Unit Setup] ( [PLC IO Table] dialog box Popup

(2) From [PLC IO Table] dialog box double click slot number that is connected the communication module from the [Main Rack] Tree, [Select Unit] dialog pop up

(3) Select ethernet communication module which is to use from [Communications Adapter] in [Select Unit] dialog box

(4) Input unit number in the [Add Unit] dialog box. (Input "1" for this current example.)

**4.** Please input ethernet setting information in [Edit Parameters] dialog box by double clicking ethernet communication module that

is registered [PLC IO Table].

![](_page_14_Picture_141.jpeg)

![](_page_15_Picture_0.jpeg)

![](_page_16_Picture_0.jpeg)

### **3.4 Setting Examples 4**

#### Set the system as below.

![](_page_16_Picture_118.jpeg)

\*Caution1) The network address (the 3 front digits of IP, 192.168.000) TOP and external device must be identical.

\*Caution2) Please do not use the same IP address in the same network.

#### **(1) XDesignerPlus setup**

After setting the below details in [Project > Project Settings], download the detailed settings using TOP tool.

![](_page_16_Picture_119.jpeg)

-Reading port / writing port: Choose the port number that will be used for ethernet communication.

- PLC Node Number : Node Address that has been set from PLC.

- TOP Node Number : TOP's Node Address that is used in Communication Protocol;.

![](_page_17_Picture_0.jpeg)

Set as below through Rotary Switch (Ethernet Module, Front) and Ladder Software CX-ONE for communication setting. Please refer the PLC user manual for more detailed information if you need.

![](_page_17_Picture_3.jpeg)

Please do not use the same IP address in the same network.

Set the Rotary Switch which is located in front of ethernet module as below.

![](_page_17_Picture_147.jpeg)

SW4 | OFF | SW8 | OFF | GWA | OFF<br>2. Start [CX-Programmer]. Select CPU name that you want to use and PC-PLC communication method from [Change PLC] dialog box.

Select "Connection Method between PC-PLC from [Network Type]" in "[Device Type] - PLC Name". Select detailed setting information from [Setting...].

**3.** Double Click [IO Table and Unit Setup] ( [PLC IO Table] dialog box Popup

**4.** Input ethernet setting information from [Edit Parameters] dialog box by double clicking "built-in Ethernet/IP port" from [PLC IO Table] dialog box - [Built-in Port/Inner-Board] tree.

![](_page_17_Picture_148.jpeg)

![](_page_18_Picture_0.jpeg)

### **3.5 Setting Examples 5**

#### Set the system as below.

![](_page_18_Picture_113.jpeg)

\*Caution1) The network address (the 3 front digits of IP, 192.168.000) TOP and external device must be identical.

\*Caution2) Please do not use the same IP address in the same network.

#### **(1) XDesignerPlus setup**

After setting the below details in [Project > Project Settings], download the detailed settings using TOP tool.

![](_page_18_Picture_114.jpeg)

- TOP Node Number : TOP's Node Address that is used in Communication Protocol;.

![](_page_19_Picture_0.jpeg)

Set as below through Rotary Switch (Ethernet Module, Front) and Ladder Software CX-ONE for communication setting. Please refer the PLC user manual for more detailed information if you need.

![](_page_19_Picture_3.jpeg)

Please do not use the same IP address in the same network.

Set the Rotary Switch which is located in front of ethernet module as below.

![](_page_19_Picture_143.jpeg)

SW4 | OFF | SW8 | OFF | GWA | OFF<br>2. Start [CX-Programmer]. Select CPU name that you want to use and PC-PLC communication method from [Change PLC] dialog box. Select "Connection Method between PC-PLC from [Network Type]" in "[Device Type] - PLC Name". Select detailed setting information from [Setting...].

**3.** Double Click [IO Table and Unit Setup] ( [PLC IO Table] dialog box Popup

**4.** Input ethernet setting information from [Edit Parameters] dialog box by double clicking "built-in Ethernet/IP port" from [PLC IO Table] dialog box - [Built-in Port/Inner-Board] tree.

![](_page_19_Picture_144.jpeg)

![](_page_20_Picture_0.jpeg)

## **4. Communication settings details**

Communication settings are available at XDesignerPlus or TOP main menu. Communication settings must be identical with the external devices.

#### **4.1 XDesignerPlus settings details**

Select [Project > Project property] to show the below window.

![](_page_20_Figure_5.jpeg)

#### ■ Communication Interface Settings

![](_page_20_Picture_176.jpeg)

![](_page_21_Picture_0.jpeg)

![](_page_21_Picture_18.jpeg)

![](_page_22_Picture_0.jpeg)

#### **4.2 TOP main menu setup item**

- When a buzzer is on during the power reset, touch 1 spot at the upper LCD to move to "TOP Management Main" display.

- Set up driver interface at TOP according to below Step1  $\rightarrow$  Step2.

(Press "TOP ethernet setup" in Step 1 to change setup at Step 2.)

![](_page_22_Picture_5.jpeg)

Step 1. [ PLC setup ] .Setup driver interface.

![](_page_22_Picture_193.jpeg)

![](_page_22_Picture_194.jpeg)

Step 2. [PLC Setup] > [TOP Ethernet Setup] - Setup the serial parameter of correspond port.

![](_page_22_Picture_195.jpeg)

![](_page_22_Picture_196.jpeg)

![](_page_23_Picture_0.jpeg)

#### **4.3 Communication diagnosis**

- 
- TOP Confirming interface setting condition between external devices<br>- Move to Menu by clicking the top side of LCD screen as resetting the power of TOP.
- [Main Menu>Communication setting] Confirm if detail in number 20~24 is identical as setup information of "■Setup exercise 1".
- PLC Setup > Click the button in "Communication diagnosis" of TOP Ethernet.
- Diagnostics dialog box will pop up on the screen, you can judge by following information that are shown on box no. 3 section.

![](_page_23_Picture_265.jpeg)

■ Communication Diagnosis Sheet<br>- Please refer to the information below if you have a problem between external devices and communication connection.

![](_page_23_Picture_266.jpeg)

![](_page_24_Picture_0.jpeg)

## **5. Support address**

Devices that are usable with TOP is as below.

There might be difference in the range of device (address) by type / series of CPU module TOP series supports the maximum address range that external device series use Please refer each CPU module user manual carefully for devices that you desired to use to prevent not getting out of range.

### **6.1 CS1/CJ1 Series**

![](_page_24_Picture_199.jpeg)

\*caution1) A000 - A447 Range : Not authorized data writing.

\*caution2) not authorized writing

\*caution3) Do not use it because "D device" range is utilized as a system setting range depends on which communication card that the user uses.

![](_page_24_Picture_200.jpeg)

\*caution4) Depends on CPU type, the range of address is different and it is possible to use up to 13 Bank(E0 - EC) x 32767 word max.

\*caution5) CJM1 series does not contain Extension data memory part.

\*caution6) CJ1 series does not contain Current Bank EM part.

☞ Continue on the next page.

![](_page_25_Picture_0.jpeg)

![](_page_25_Picture_280.jpeg)

\*caution1) Do not use it because it is utilized as a system setting range depends on which communication card that the user uses.

![](_page_25_Picture_281.jpeg)

\*caution2) A000 - A447 and A10000 - A11535 Range : Not authorized writing

\*caution3) not authorized writing

\*caution4) Depends on CPU type, the range of address is different and it is possible to use up to 13 Bank(E0 - EC) x 32767 word max.

#### **6.3 CP1 Series**

![](_page_25_Picture_282.jpeg)

![](_page_26_Picture_33.jpeg)

![](_page_26_Picture_34.jpeg)

\*caution1) A000 - A447 Range : Not authorized data writing.

\*caution2) not authorized writing